# MAC DRIVER 3.2 (PCL MODE) **SETUP GUIDE**

# Table of Contents

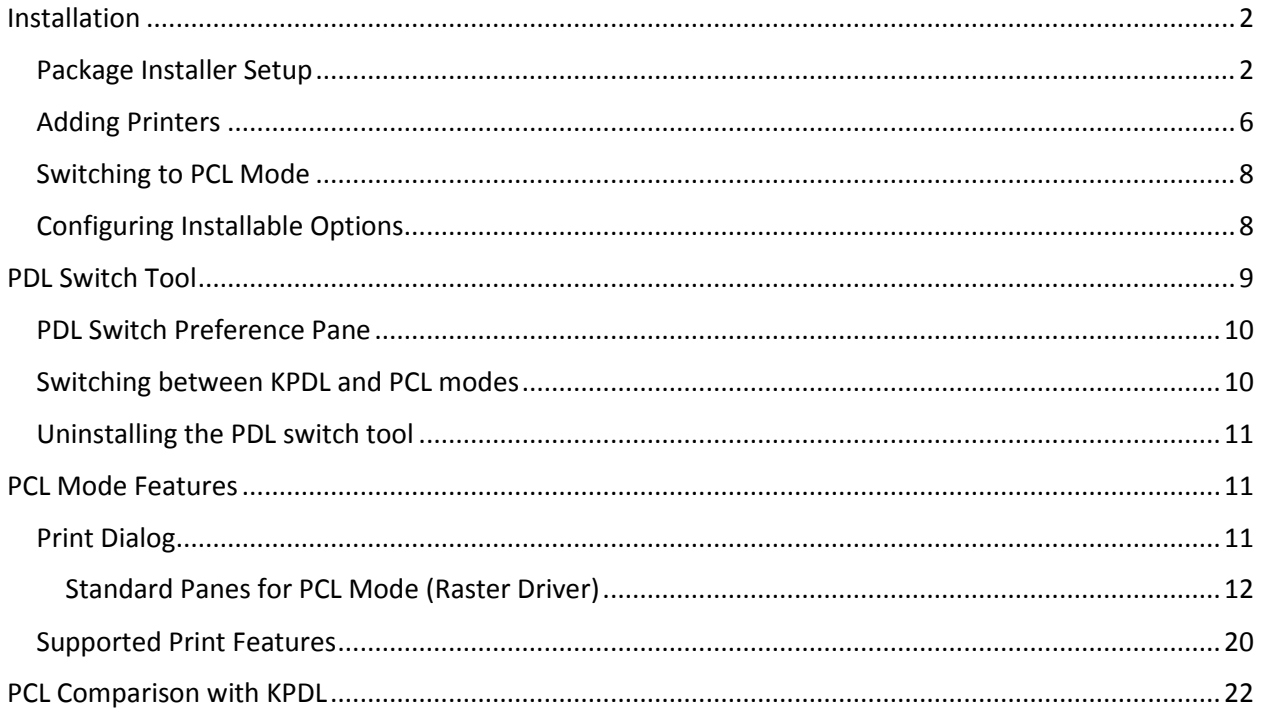

# <span id="page-1-0"></span>Installation

Mac Driver 3.2 (PCL Mode) can be installed by running the provided package installer. A user account with administrative rights is required to perform the installation. The recommended steps are described below.

## <span id="page-1-1"></span>Package Installer Setup

You can install the driver using the provided package installer.

- 1. Double-click the **.DMG** file to run the installer.
- 2. In the installer dialog, click **Continue** to proceed to the Readme page.

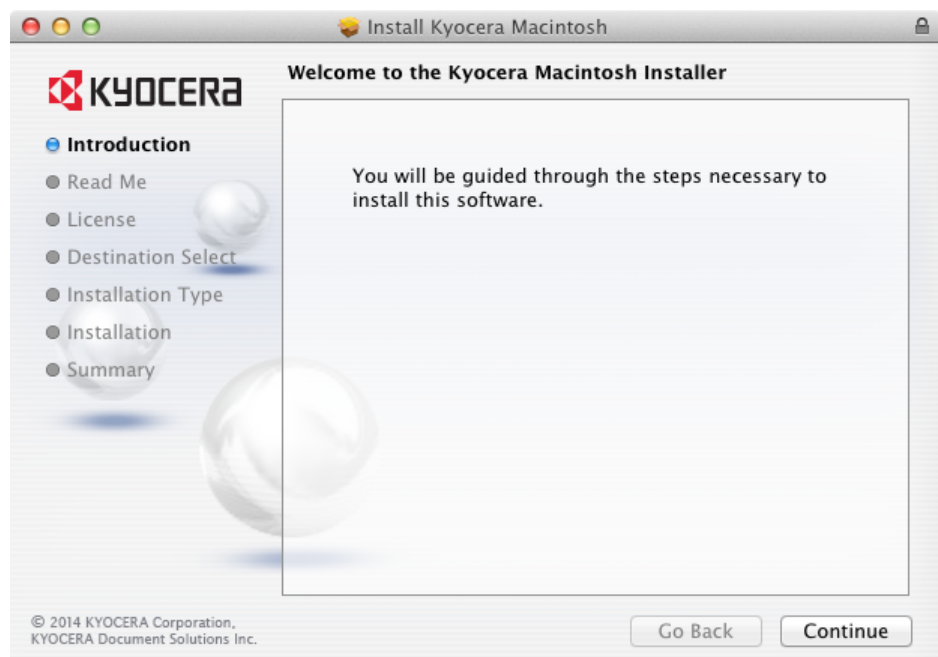

3. Click **Continue** to proceed to the License Agreement page.

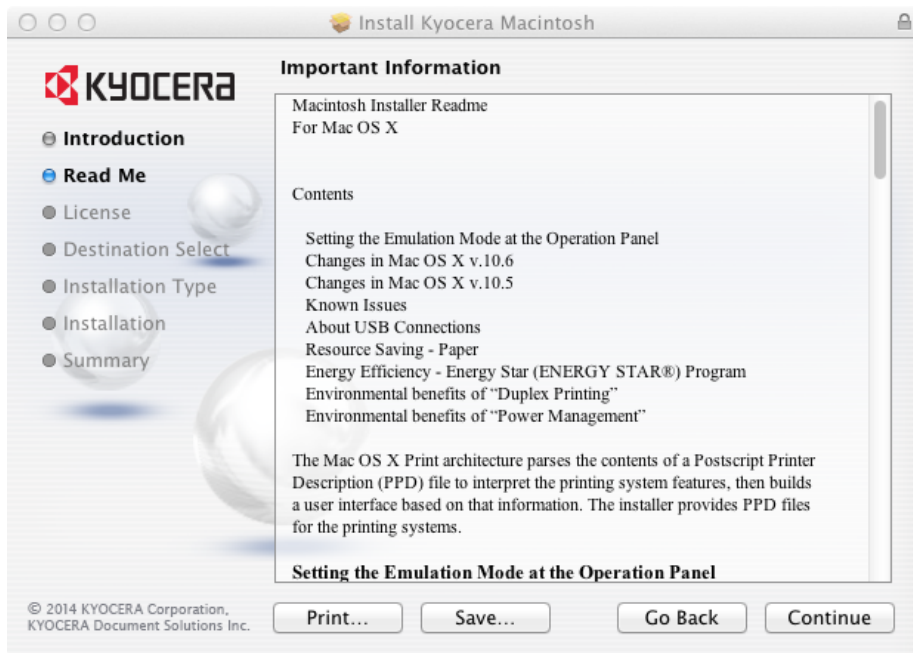

4. Review the Software License Agreement and then click **Continue**.

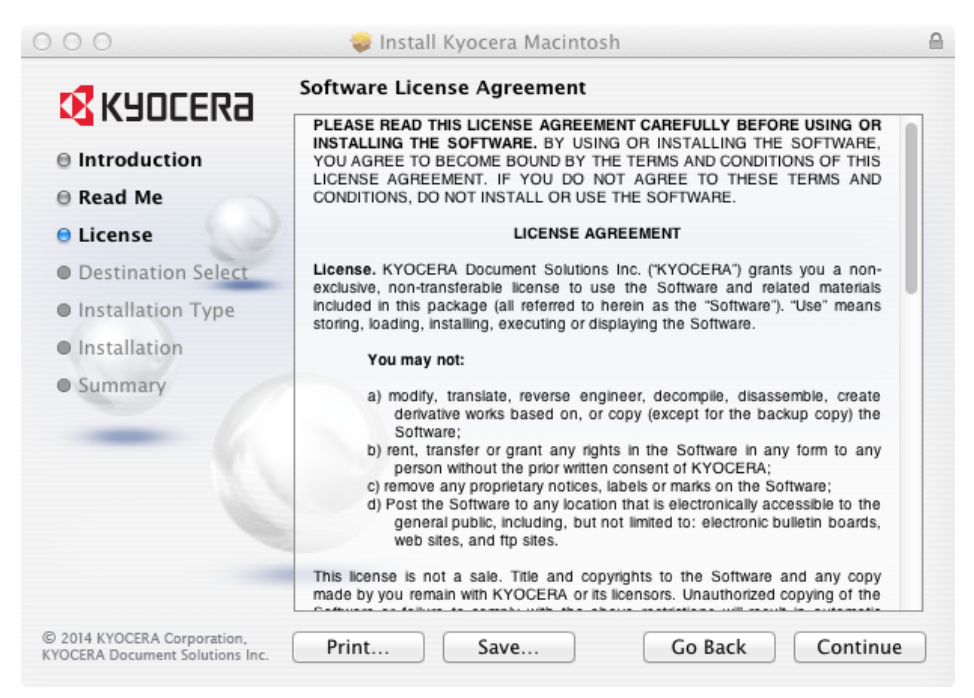

5. Click **Agree** to accept the terms of the license agreement.

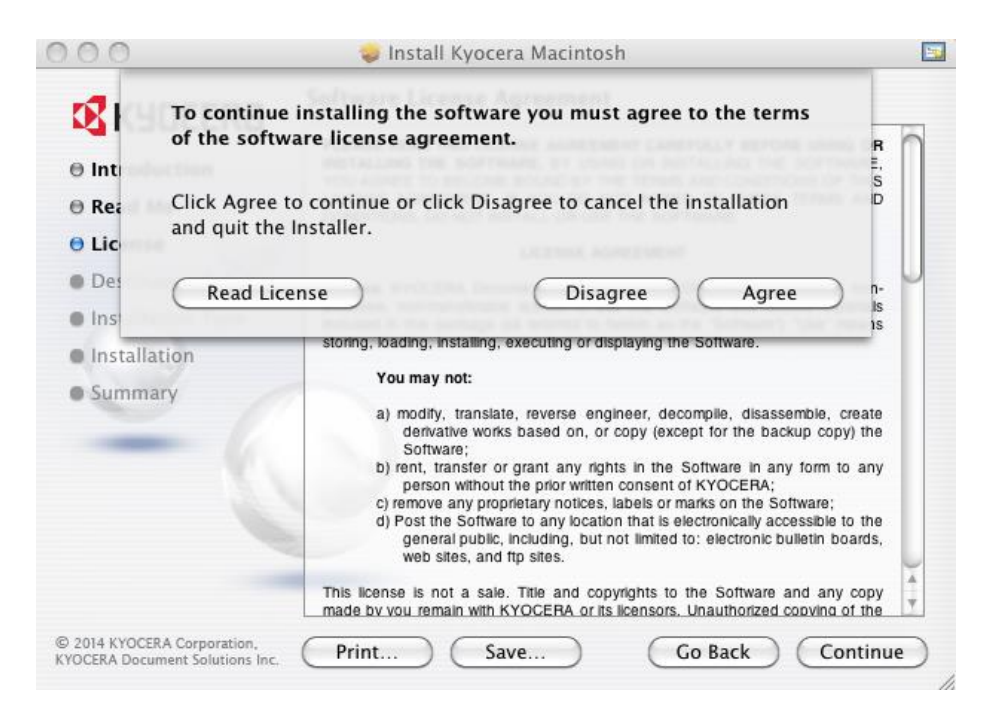

6. Click **Install** and enter the admin password to complete the standard installation. Alternatively, you can select **Customize** to perform a custom installation. For custom installation, select the **Print Option Pane** check box to install the Print Option Pane.

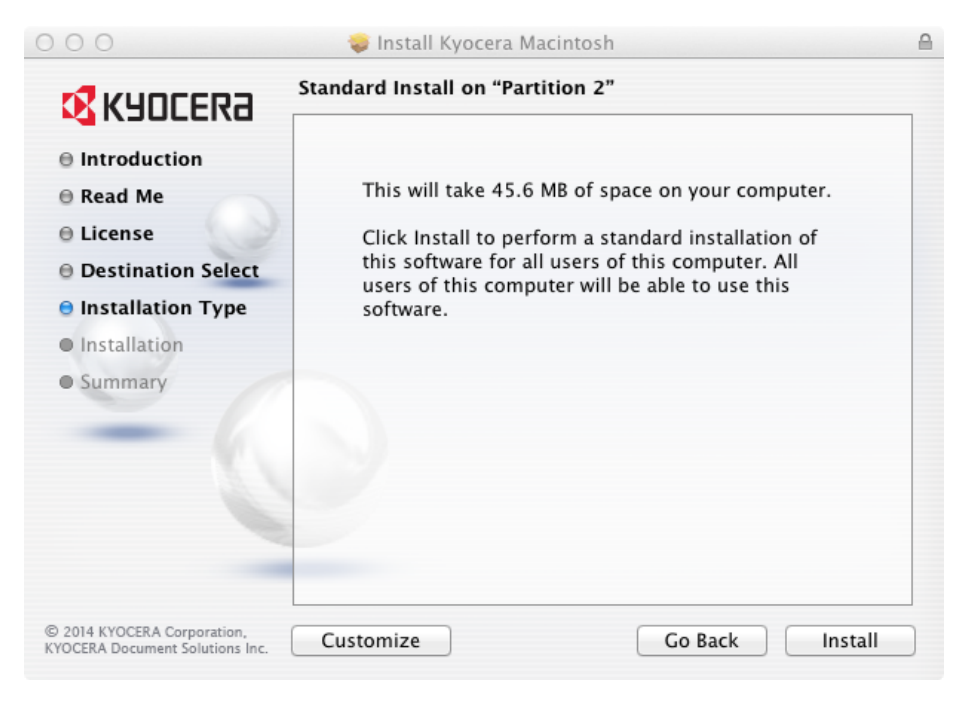

Standard installation page

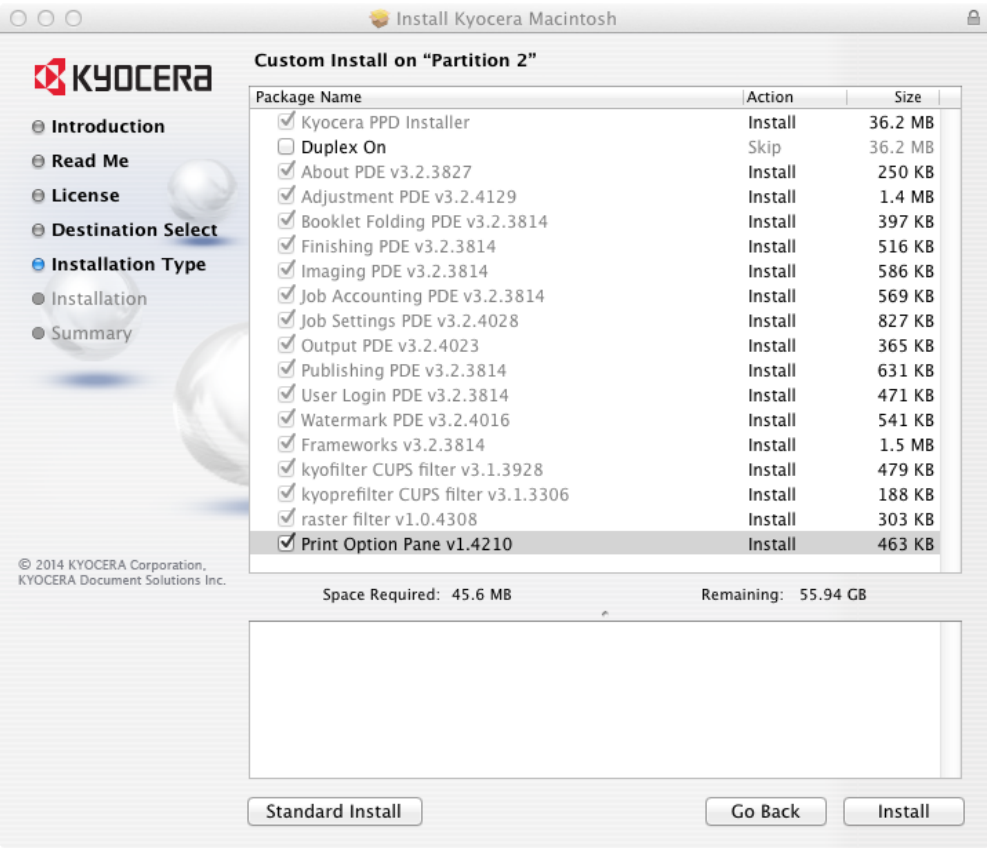

Custom installation page

7. Click **Close** to exit when the installation is complete.

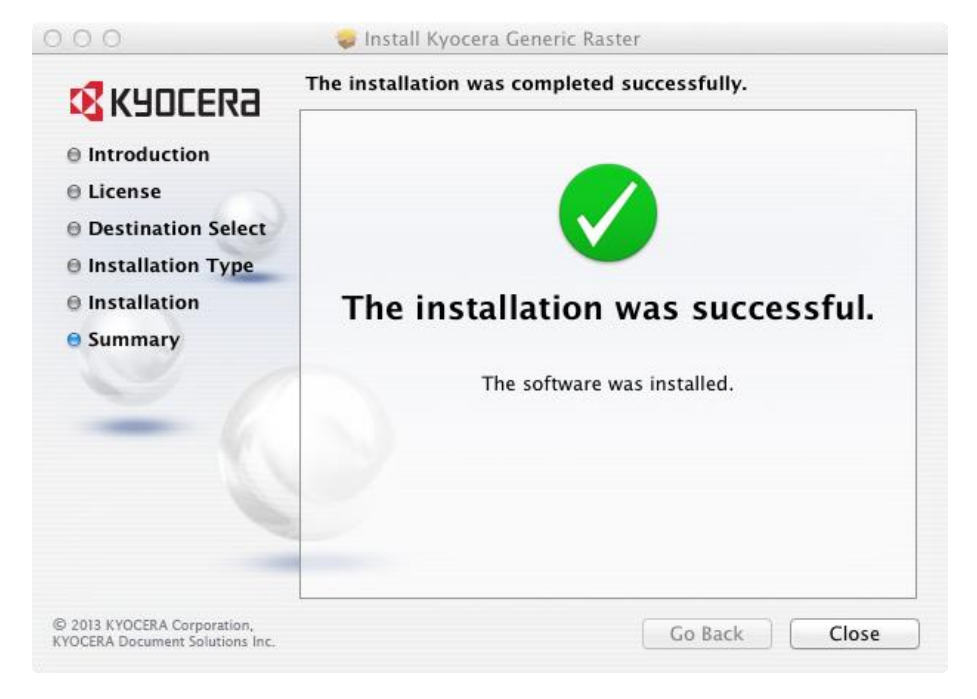

# <span id="page-5-0"></span>Adding Printers

After you install the driver, you can add the printers to be used on the system.

1. Open **System Preferences** and click **Print & Fax** (this may also be called Print & Scan or Printers & Scanners, depending on the Mac OS X version you are using).

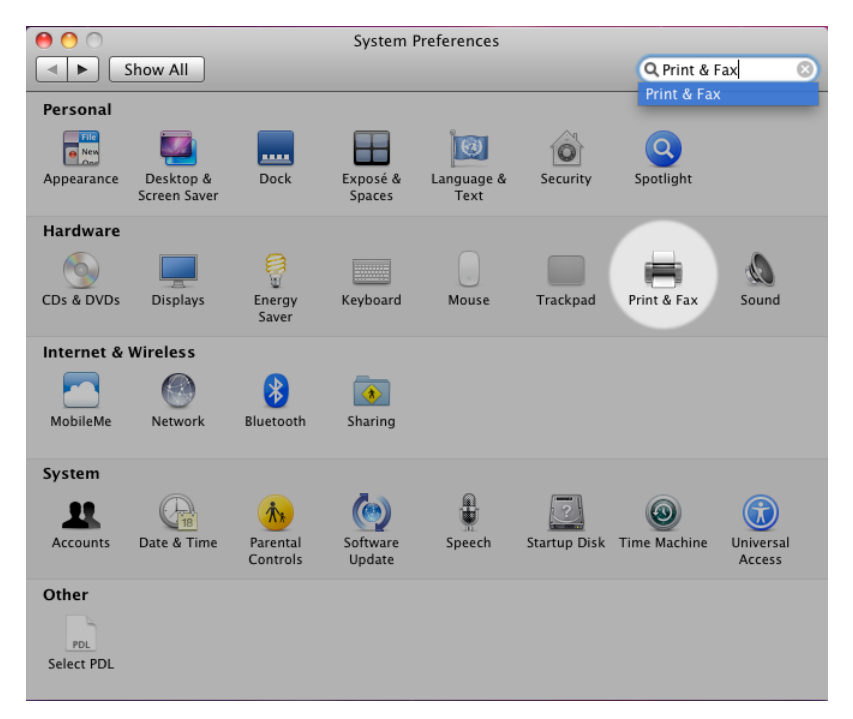

2. In the Print & Fax dialog, you can click the "**+**" icon at the bottom of the Printers list to open the Add Printer dialog.

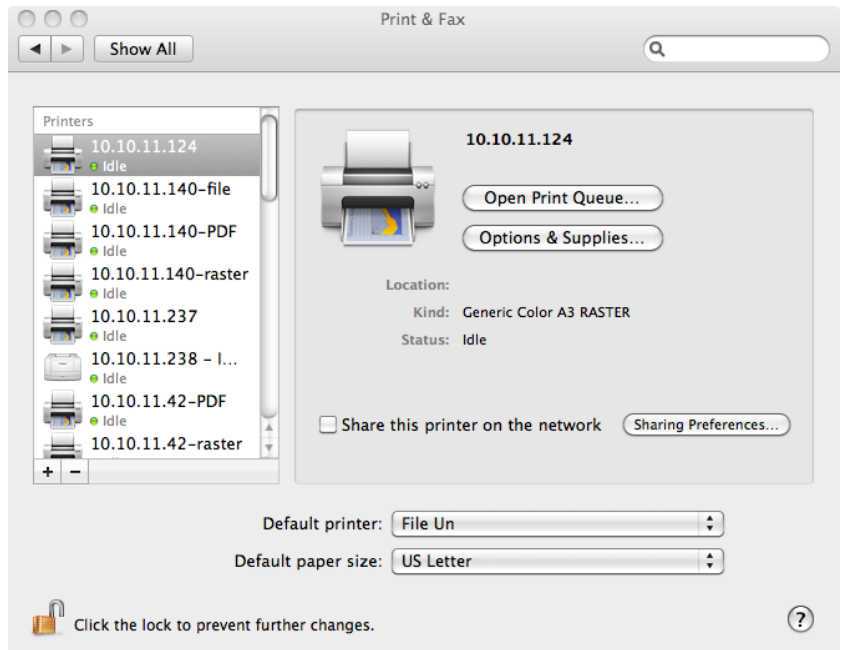

To add a printer, you must first choose a connection type—**Bonjour**, **IP Printer**, or **Windows**. If you choose the **Default** connection type, Printer Setup Utility displays a list of all available printers with Bonjour support.

When you select a printer to add to the printers list, Printer Setup Utility retrieves the selected printer's address, icon, and model information. Printer Setup Utility then uses this information to create a new printer queue, and then adds the printer to the list when you click Add.

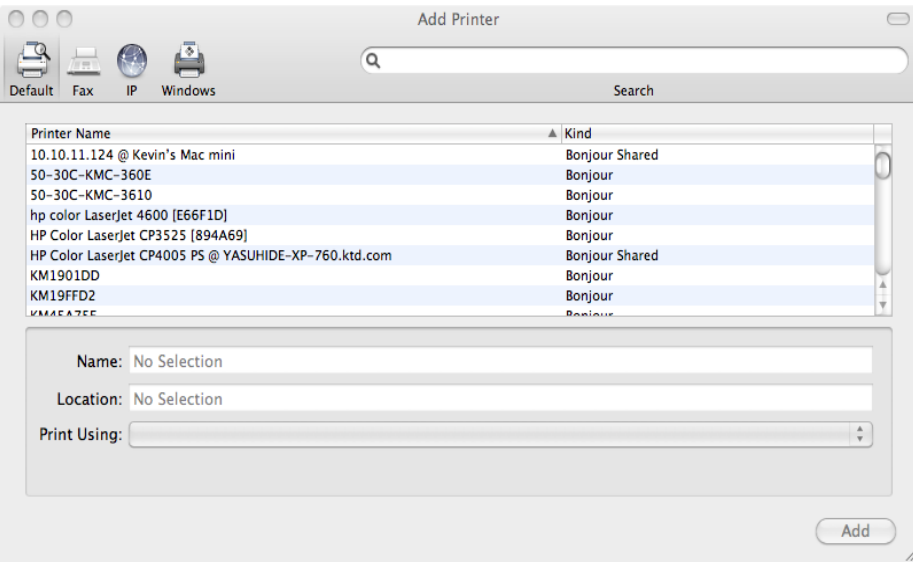

For better printing support, it is recommended to use Line Printer Daemon (LPD) for the protocol. To add an LPR printer that uses IP, enter the printer's DNS host name or IP address and then select the appropriate model from the Printer Model menu. The matching PPD for the printer is automatically selected by the OS.

**NOTE:** Installable options must be set manually after you switch to PCL mode.

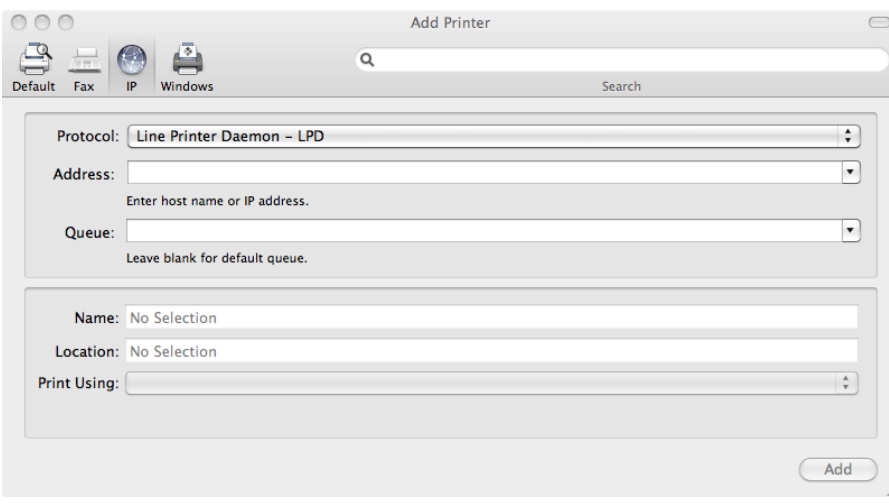

# <span id="page-7-0"></span>Switching to PCL Mode

After you install the driver and add at least one printer, you can switch the driver to PCL Mode.

- 1. Open **System Preferences** > **Select PDL**.
- 2. Select a printer from the Printers list.
- 3. Select **PCL** from the Page Description Languages dropdown list.
- 4. Click **Apply**.

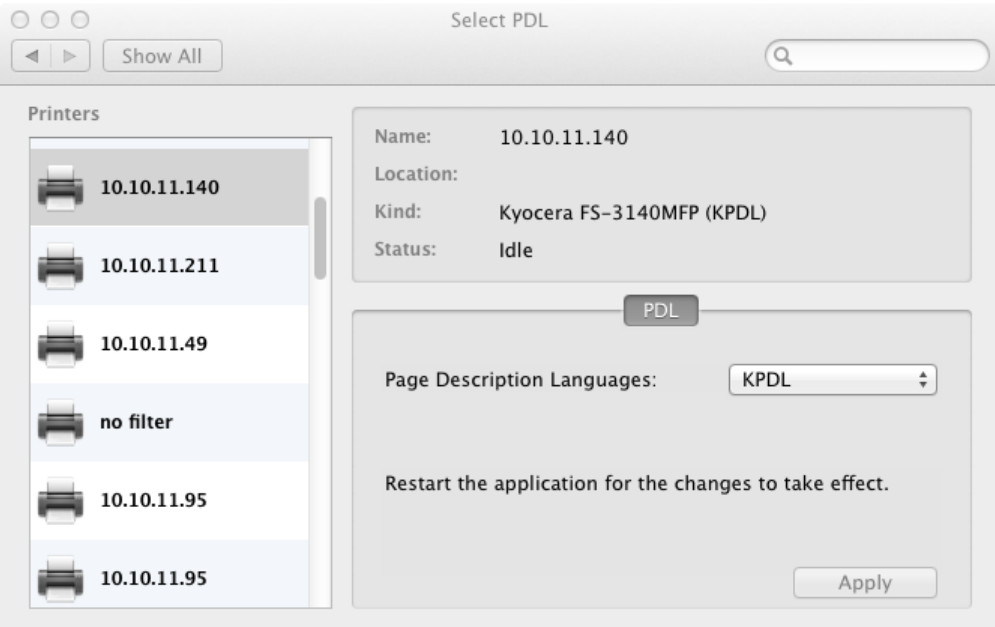

## <span id="page-7-1"></span>Configuring Installable Options

After you switch the driver to PCL mode, you can set up the installable options for the printer.

- 1. Click **Print & Fax** from System Preferences.
- 2. Select a printer from the Printers list.
- 3. Click **Options & Supplies**.
- 4. Click the **Driver** tab to modify the installable options.

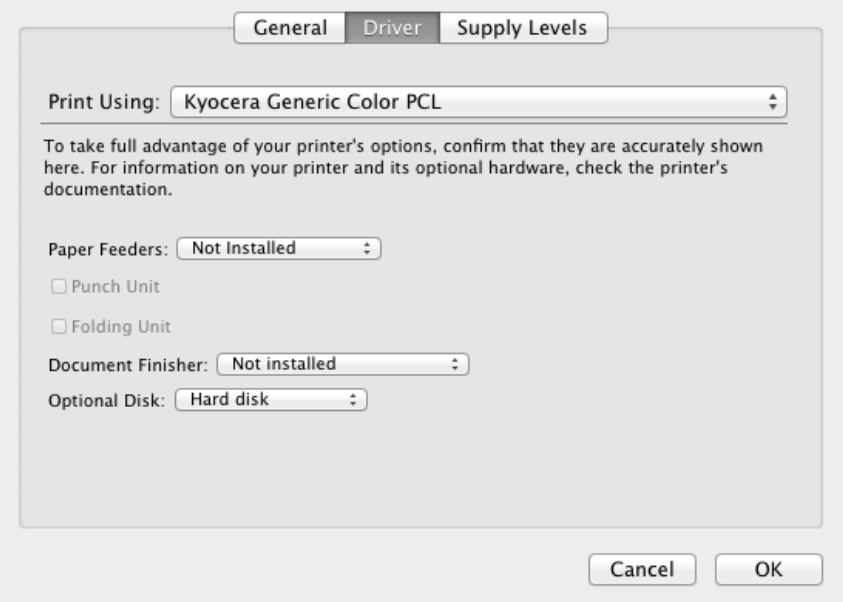

# <span id="page-8-0"></span>PDL Switch Tool

Once the driver package is installed, the PDL switch tool appears in the System Preferences dialog under Other > Select PDL. The PDL switch tool only works with Mac Driver 3.2 and the models supported by the driver.

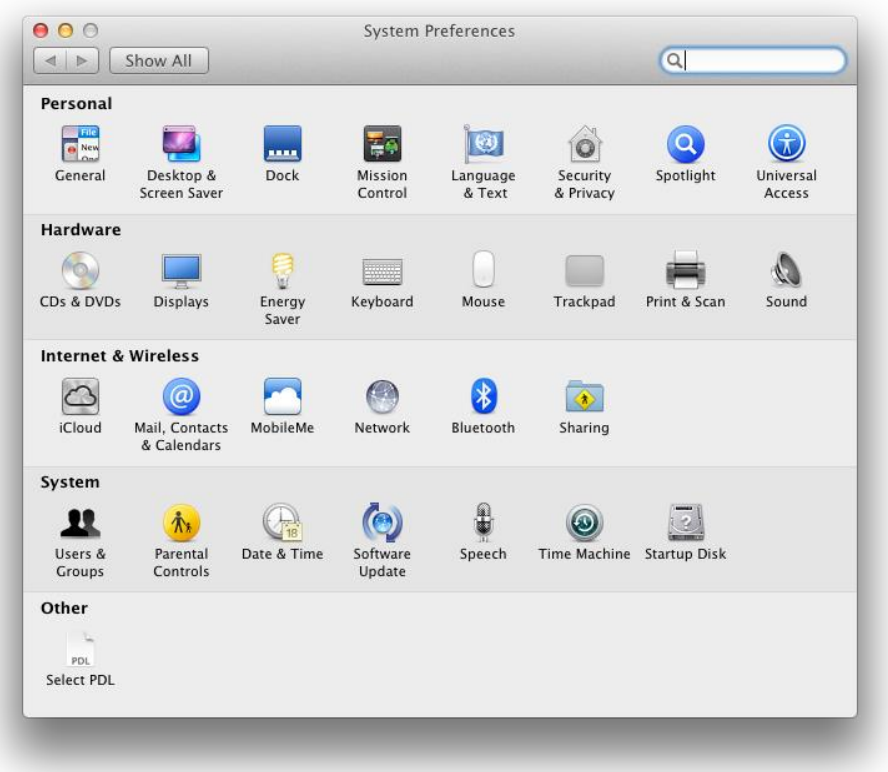

## <span id="page-9-0"></span>PDL Switch Preference Pane

The PDL Switch preference pane is made up of 3 main components: Discovery, Device Status, and PDL Control.

#### **Discovery**

The Printers list displays the printers discovered by the driver. The current printer is selected.

#### **Device Status**

The upper section shows the properties of the selected printer, including its current status.

#### **PDL Control**

The lower section allows you to modify the PDL. After switching the PDL, all open applications need to be restarted for the changes to take effect.

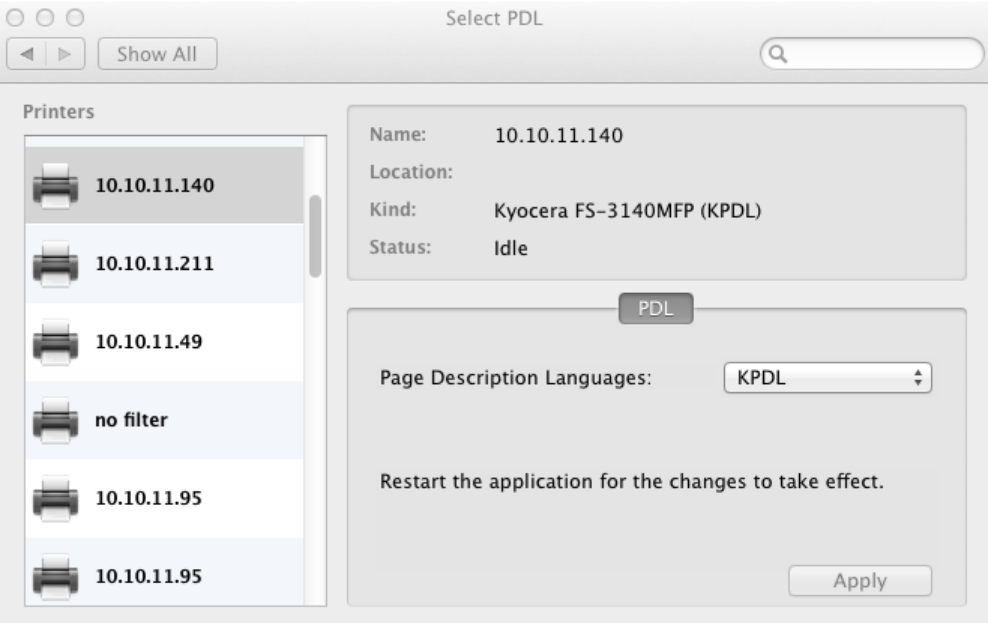

### <span id="page-9-1"></span>Switching between KPDL and PCL modes

The following steps describe how to switch between KPDL and PCL modes.

- 1. Open **System** Preferences > **Select PDL**.
- 2. Select a printer from the Printers list.
- 3. Select **KPDL** or **PCL** from the Page Description Languages dropdown list.
- 4. Click **Apply**.

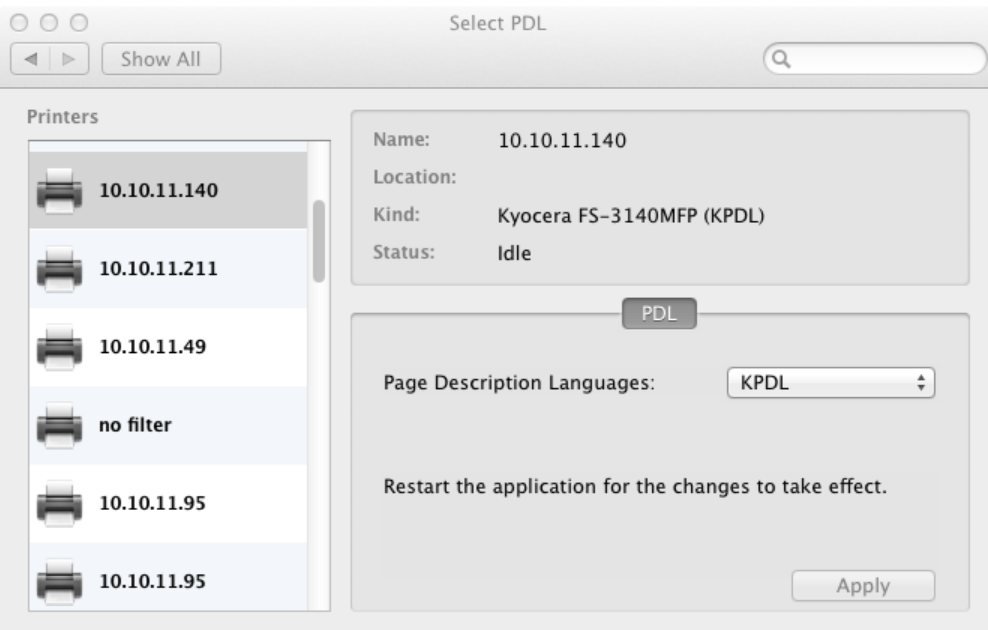

# <span id="page-10-0"></span>Uninstalling the PDL switch tool

The PDL switch tool can be uninstalled from System Preferences.

- 1. Open System Preferences.
- 2. Right-click the **Select PDL** icon and then click **Remove "Select PDL" Preference Pane**.

# <span id="page-10-1"></span>PCL Mode Features

#### <span id="page-10-2"></span>Print Dialog

The Print dialog appears when you select Print from the File menu of an application. The Print dialog has some settings panes provided by the OS and can also be extended to allow for third-party customization. The number of settings panes available in the Print dialog and the specific information in each pane varies depending on the selected printer model, whether the printer supports PostScript, and whether there is any developer customization of the Print dialog in the installed driver.

#### <span id="page-11-0"></span>Standard Panes for PCL Mode (Raster Driver)

The printing system uses information from the PPD file to populate many of the model-specific features in these panes located at the bottom of the Print dialog. Actual selections vary by OS.

#### Layout Pane

The Layout pane provides settings for N-Up, border, and Duplex.

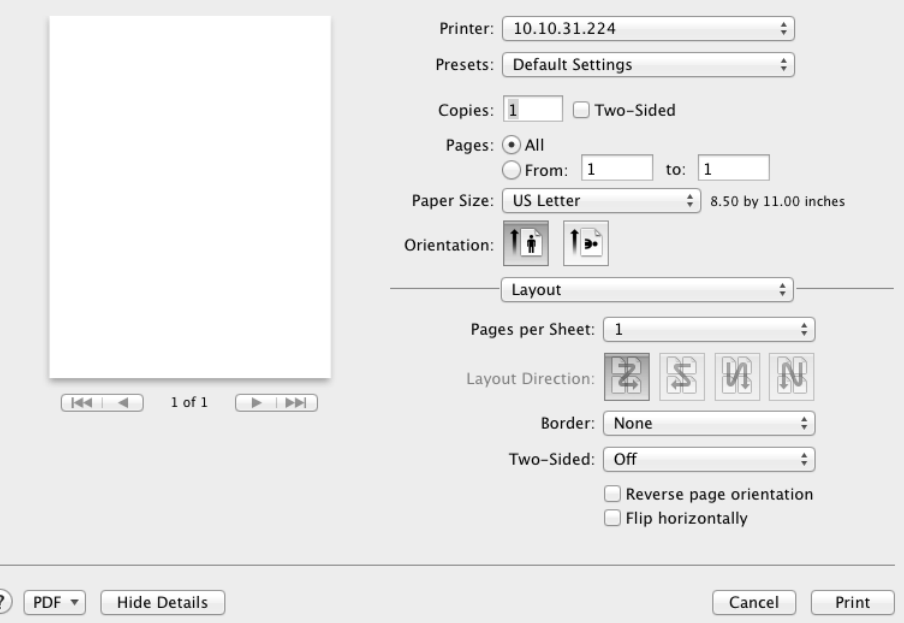

#### Paper Handling Pane

G

The Paper Handling pane provides settings for pages to print, page order, and destination paper size after scaling.

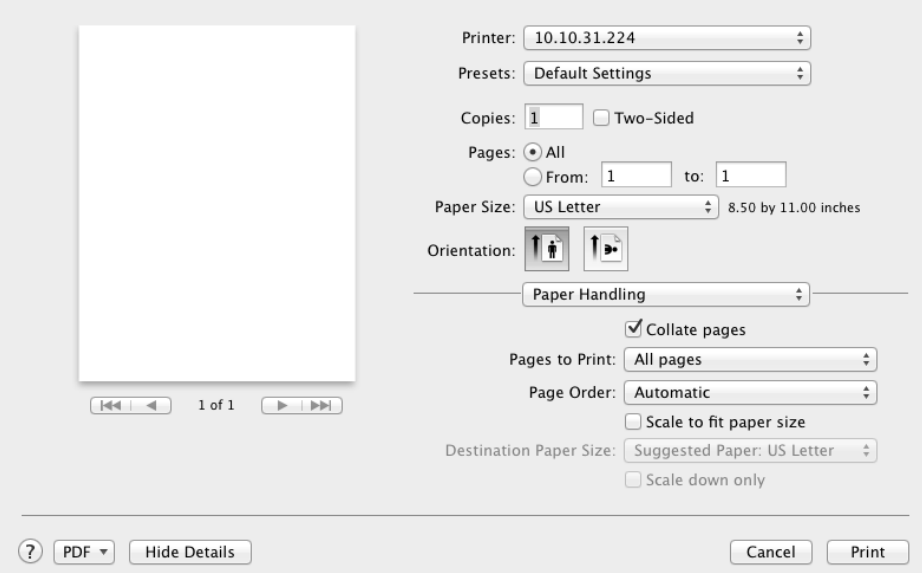

#### Paper Feed Pane

The Paper Feed pane provides settings for selecting the paper input tray.

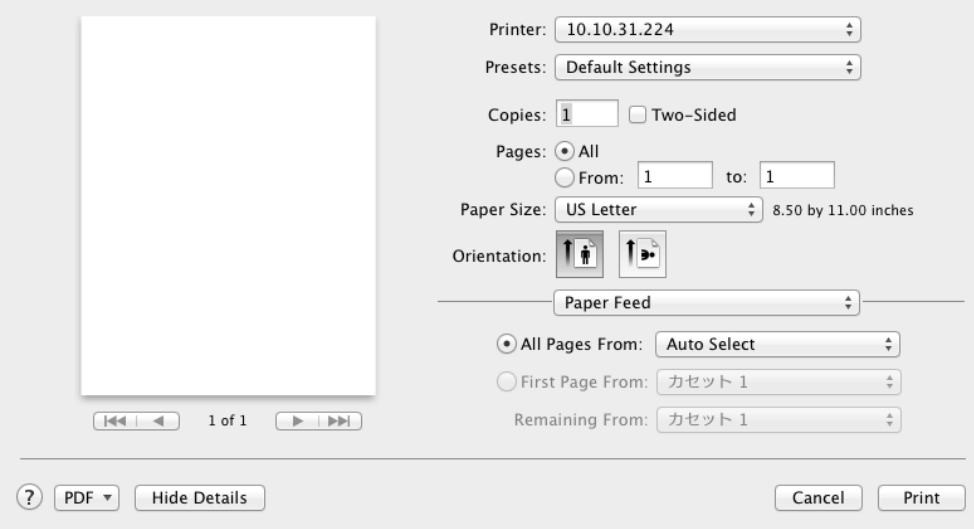

#### Cover Page Pane

The Cover Page pane provides settings for printing a cover page with predefined types and/or billing information.

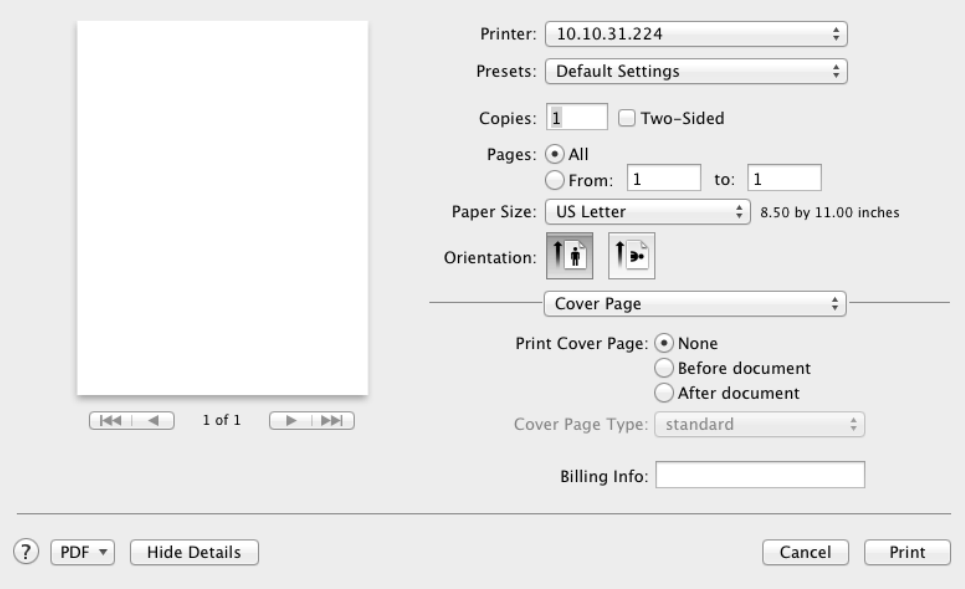

#### Output / Media Pane

The Output / Media pane provides settings for media type for the print job.

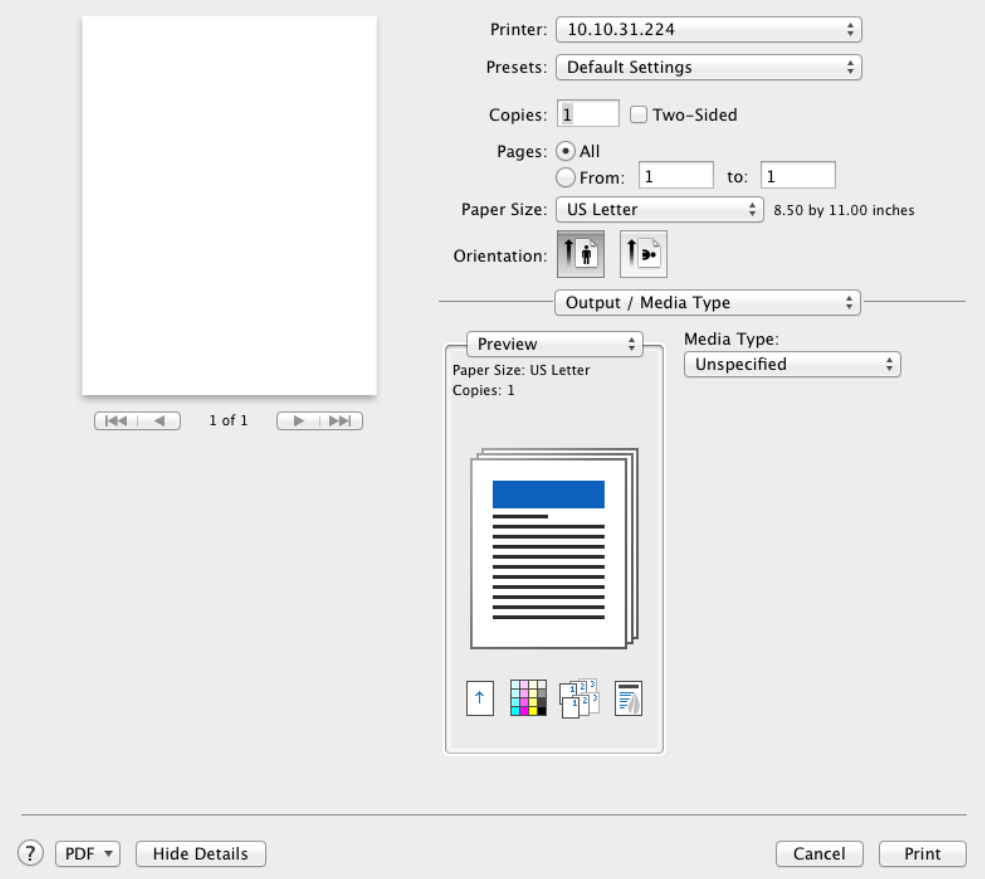

## Finishing Pane

The Finishing pane provides settings for staple, staple method, punch method, and rotate.

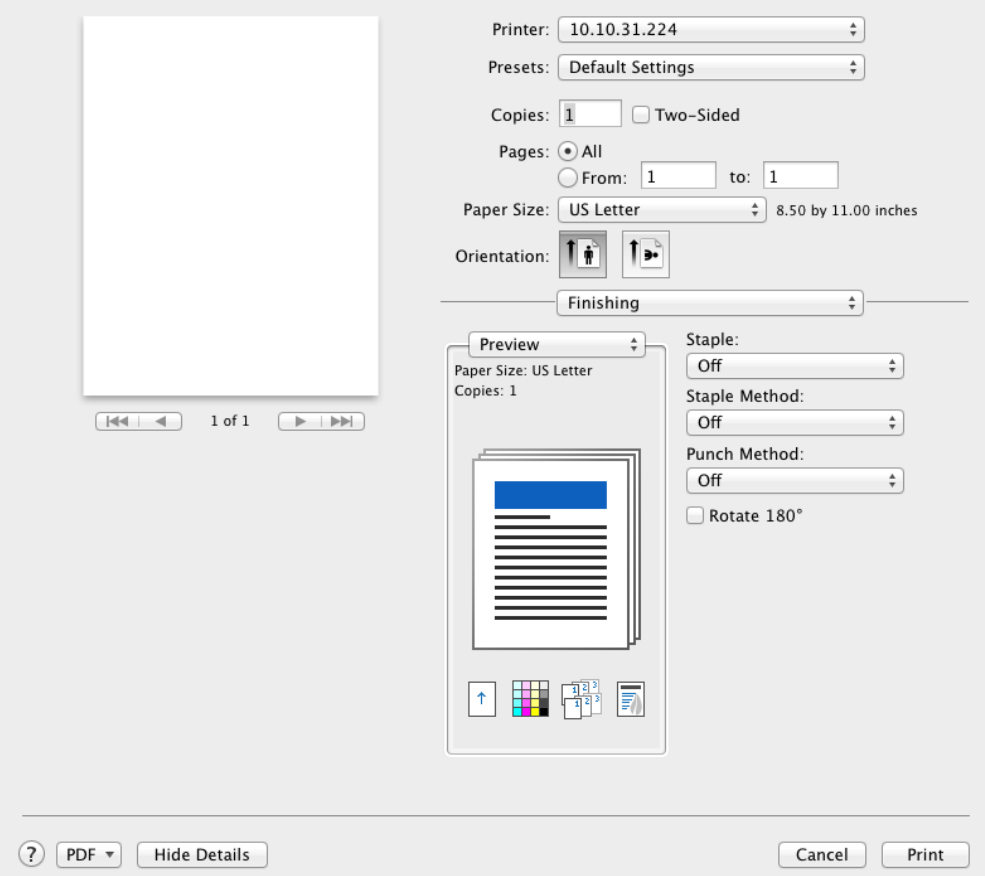

#### Booklet / Folding Pane

The Booklet / Folding pane provides settings for booklet, folding mode, folding side, folding direction, and folding method.

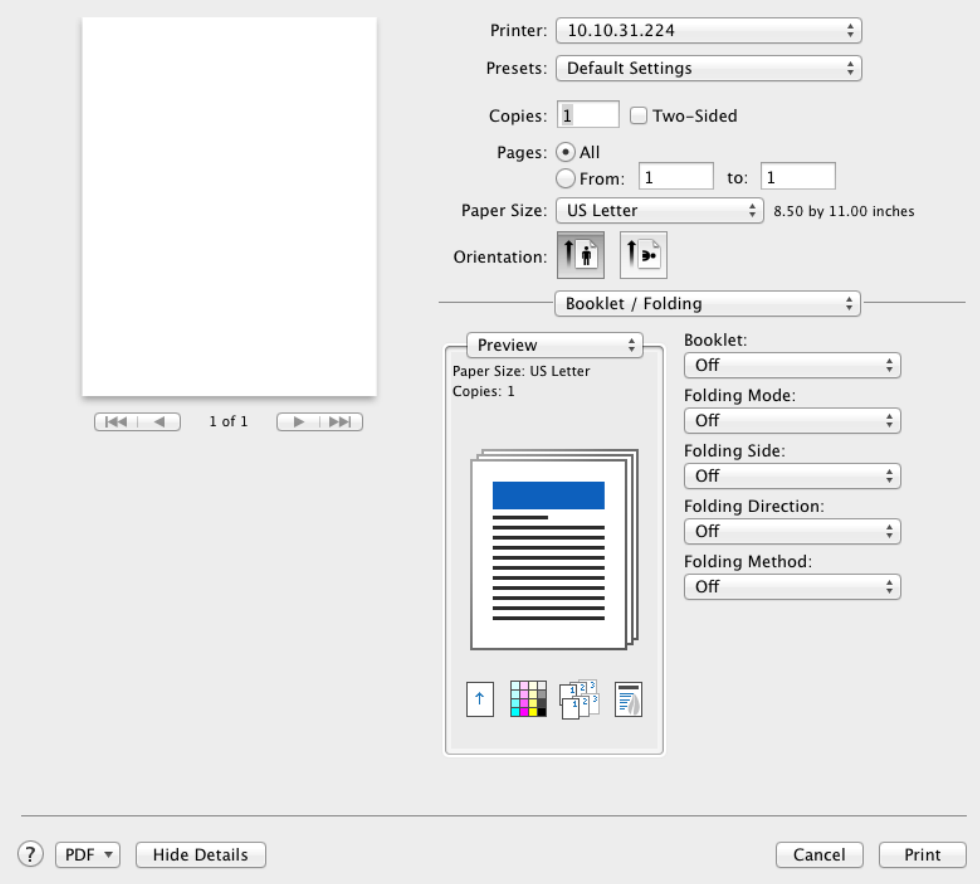

## Imaging Pane

The Imaging pane provides settings for color mode and resolution.

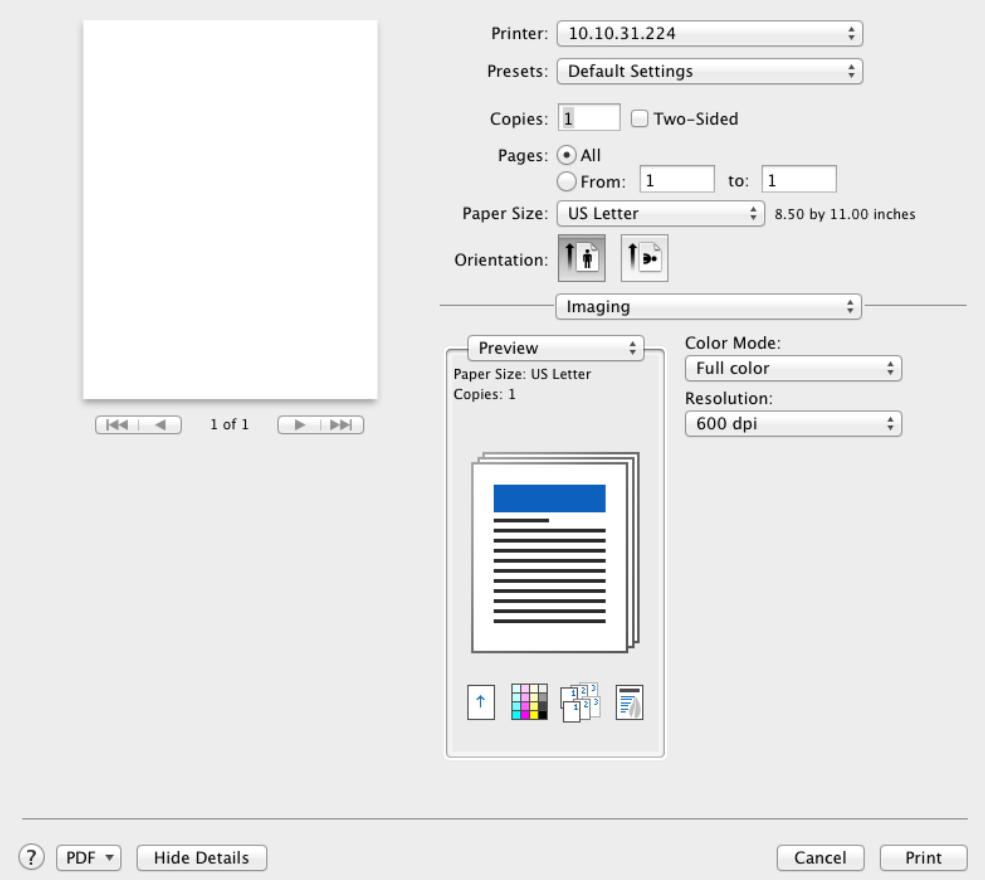

#### Job Settings Pane

The Job Settings pane displays predefined settings for job name and job storage. You can change the Collate setting.

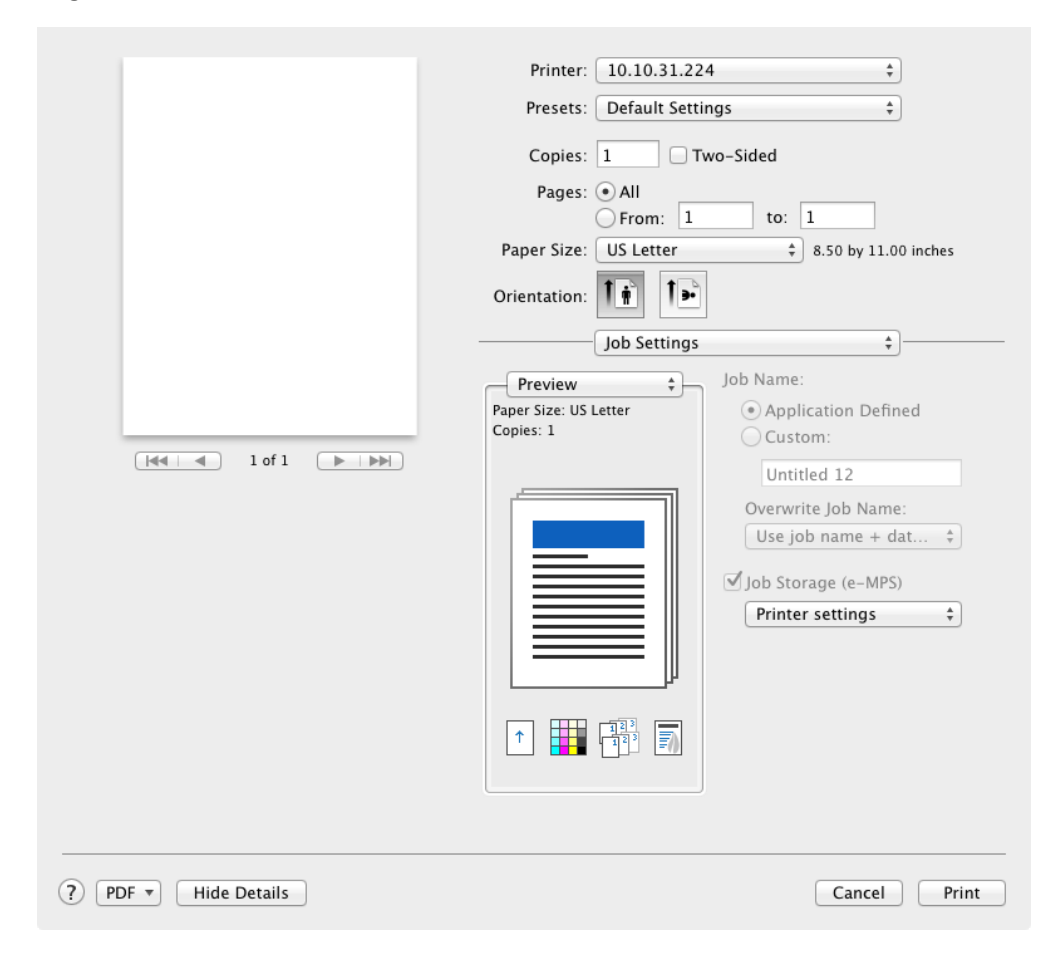

#### About Pane

The About pane displays information about the current driver.

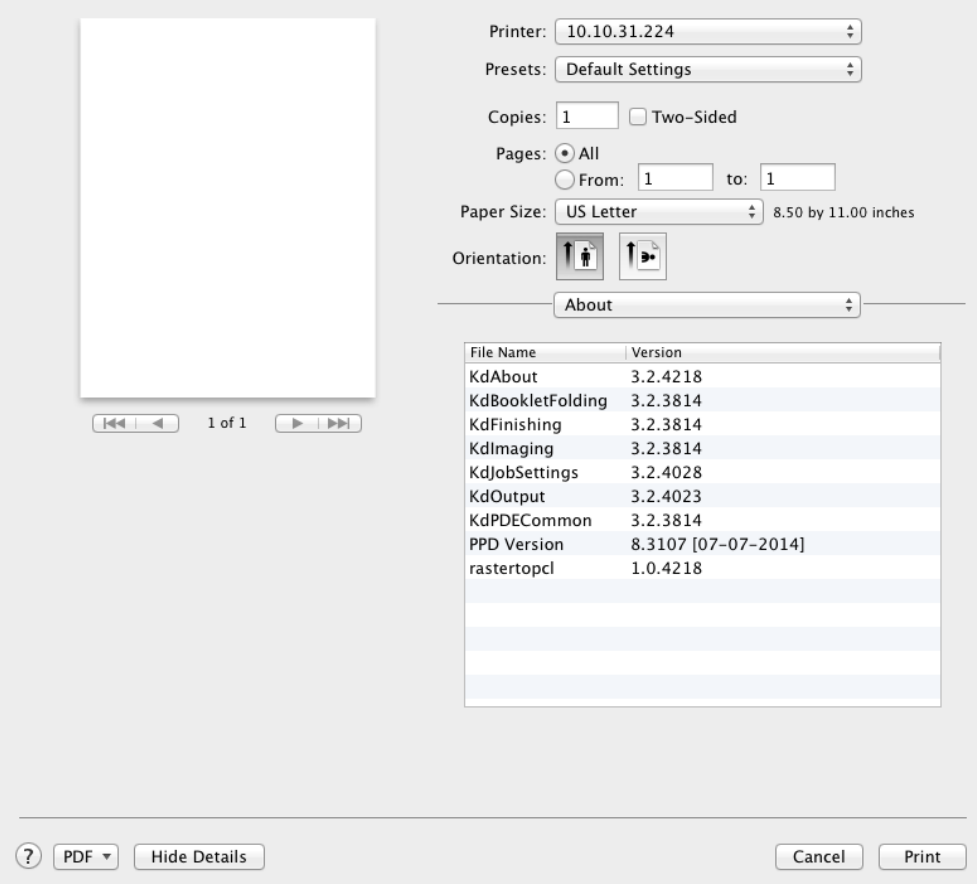

# <span id="page-19-0"></span>Supported Print Features

The following table lists all the print features supported by the driver. Default settings are indicated with an asterisk (\*).

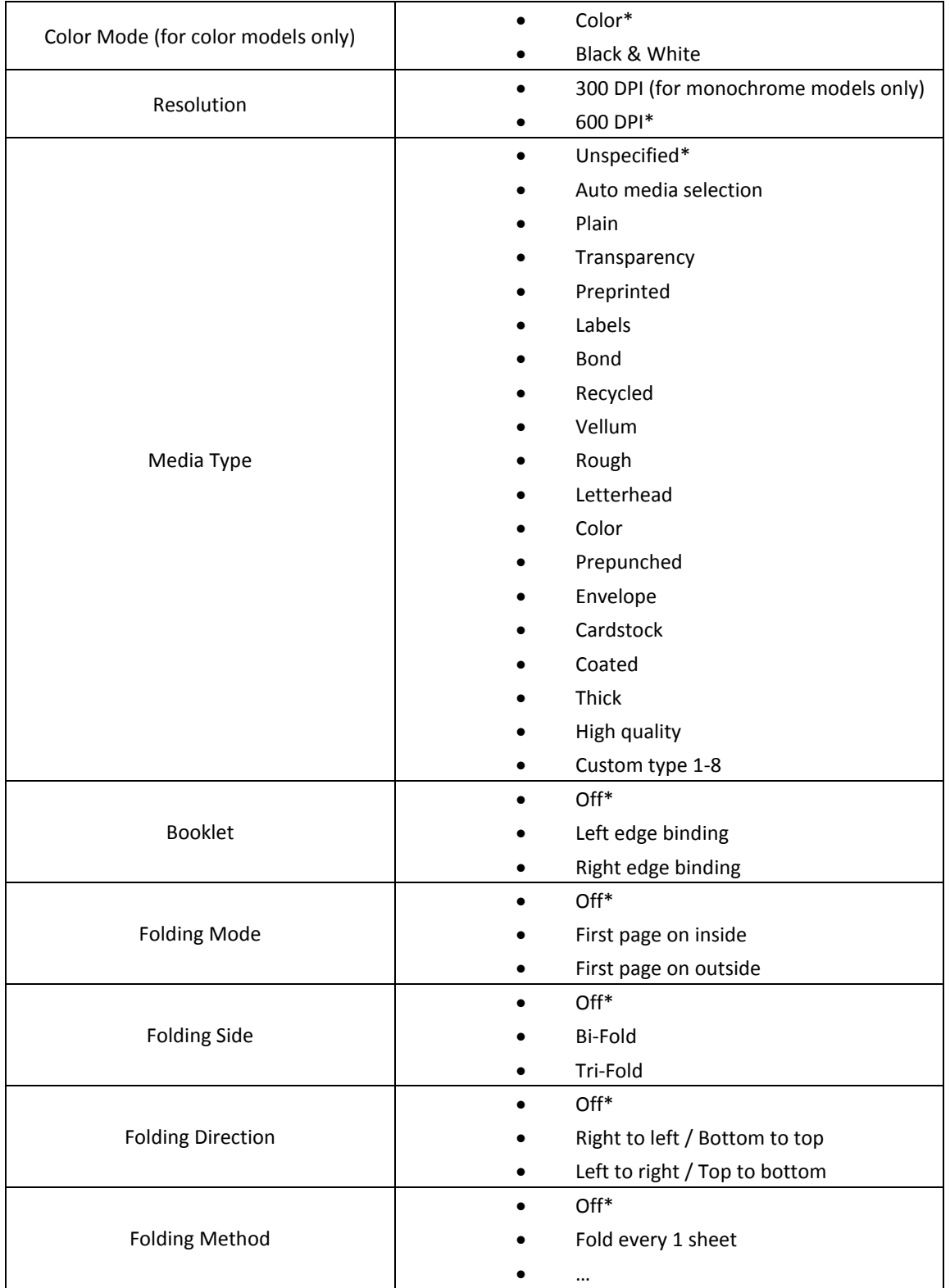

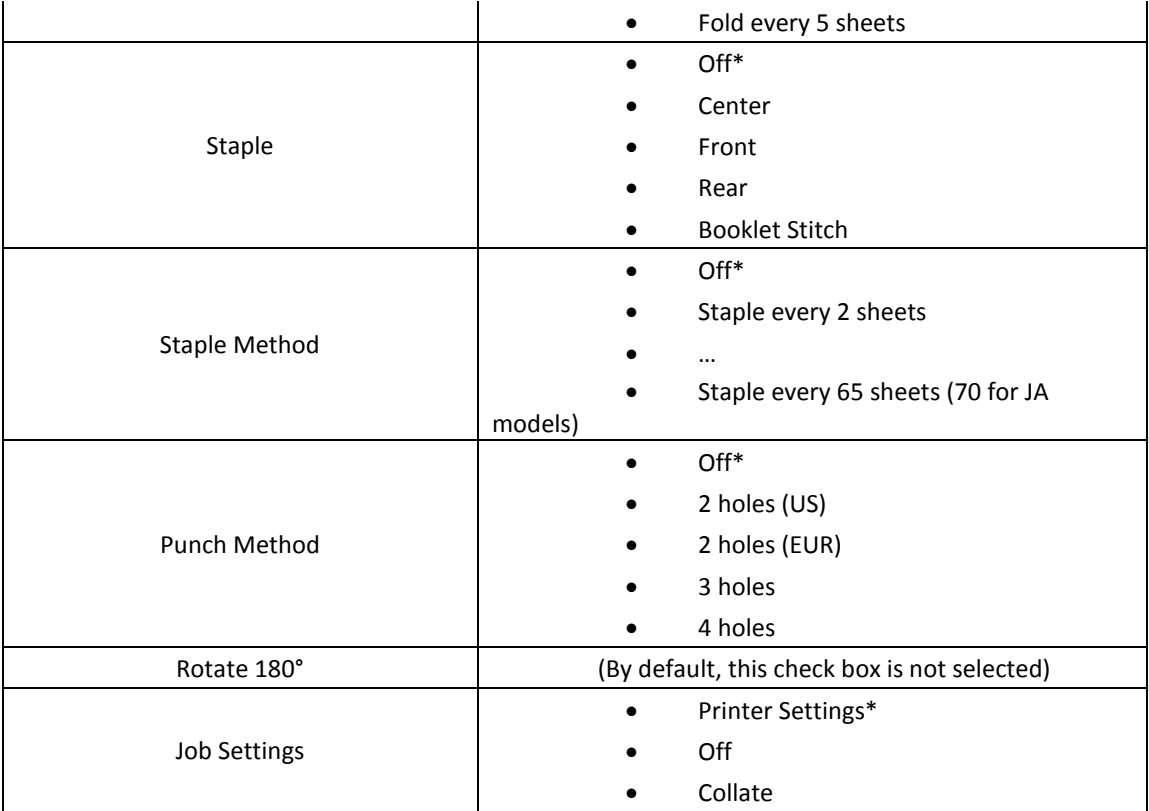

# <span id="page-21-0"></span>PCL Comparison with KPDL

In the following table, "X" indicates that the feature is fully supported by the driver and "O" indicates a limited feature. Actual selections vary by device model.

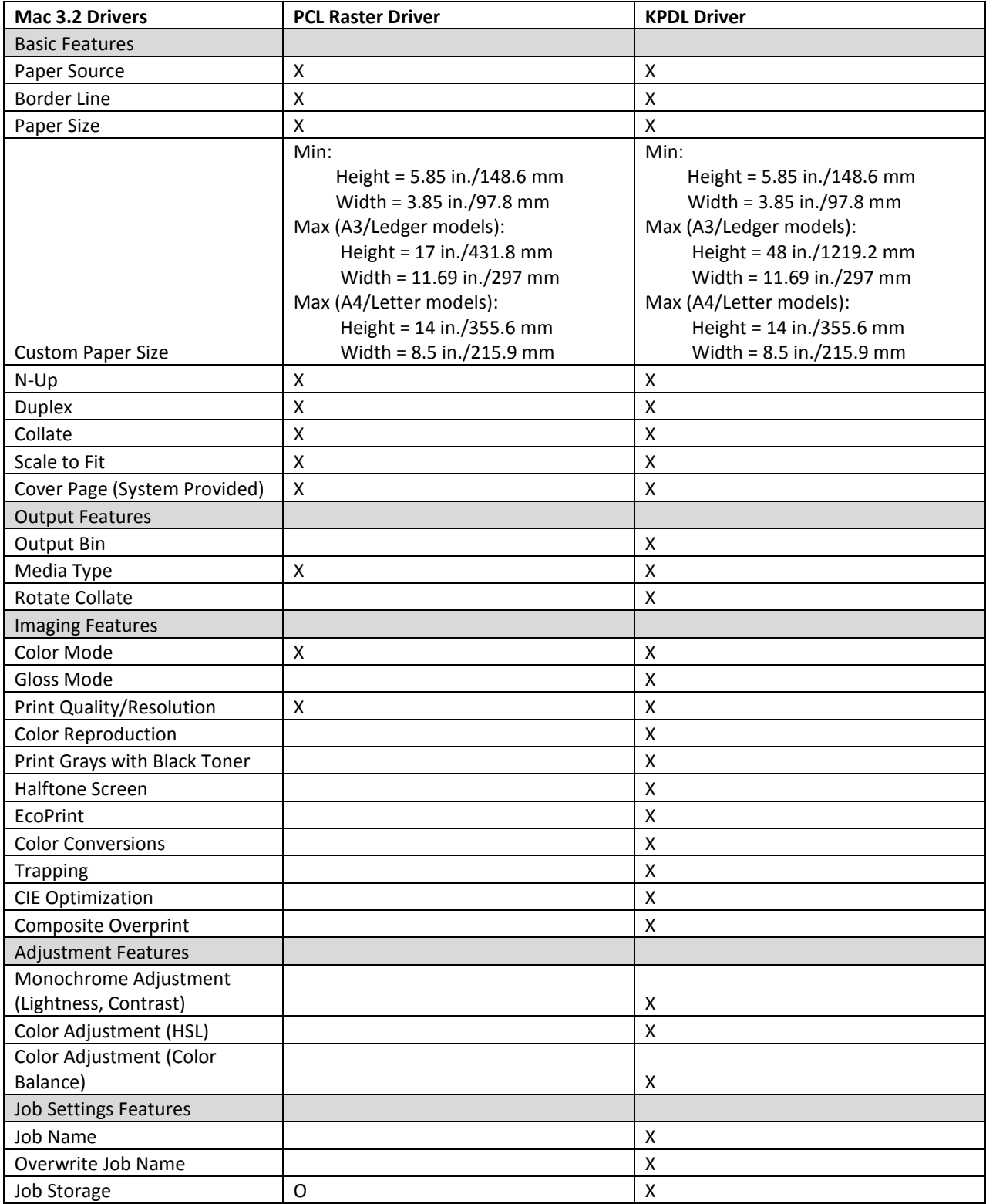

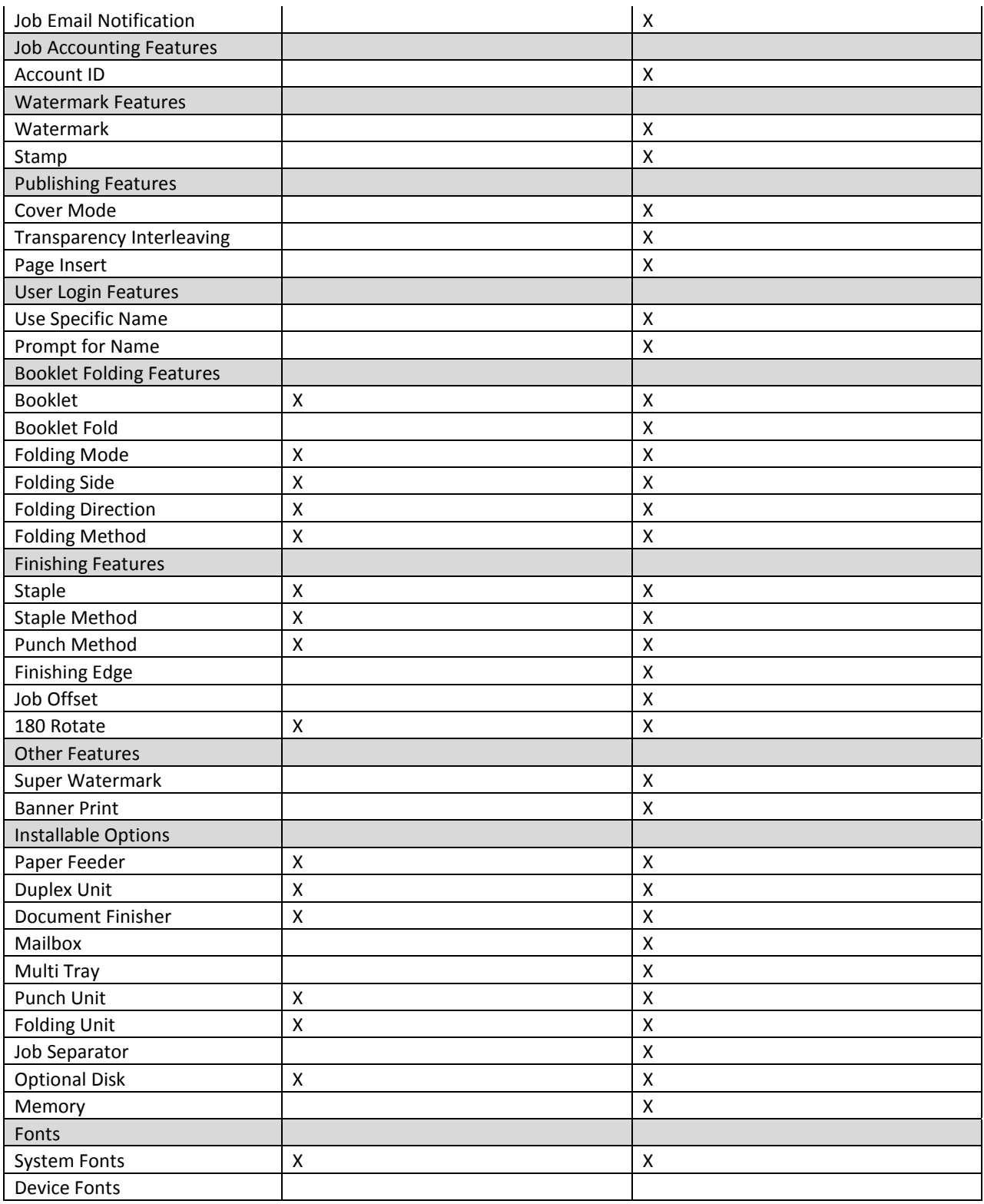

© 2014 KYOCERA Document Solutions Inc.